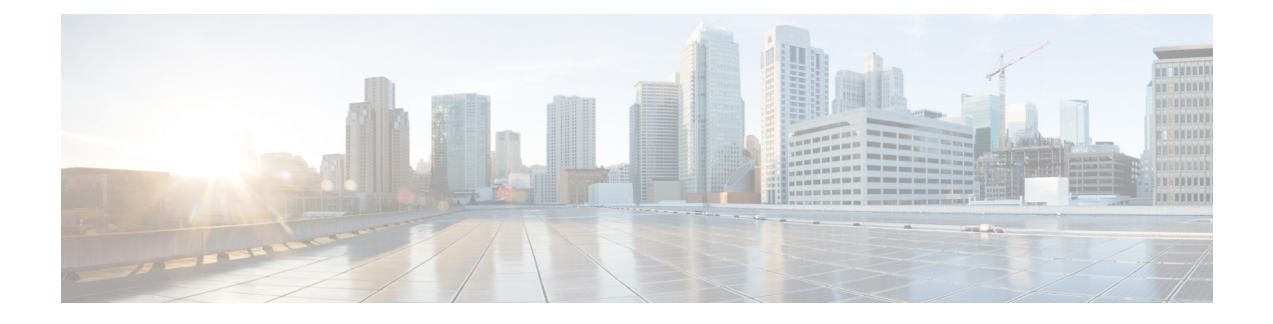

# **IPSec** および **NAT** のサポート

- IPSec の概要 (1 [ページ\)](#page-0-0)
- [トンネルモードでの](#page-1-0) IPSec のサポート (2 ページ)
- •[転送モードでの](#page-2-0) IPSec のサポート (3ページ)
- Unified [Communications](#page-5-0) Manager への IPSec 接続 (6ページ)
- IPSec [アクティビティ](#page-5-1) (6 ページ)
- NAT [のサポート](#page-7-0) (8 ページ)
- IPSec と NAT [の透過性](#page-7-1) (8ページ)
- その他の IPSec [リファレンス](#page-7-2) (8ページ)

### <span id="page-0-0"></span>**IPSec** の概要

Internet Protocol Security (IPSec) は、暗号セキュリティサービスを使用して、Internet Protocol (IP)ネットワーク上のプライベートで安全な通信を確保するためのオープンスタンダードの フレームワークです。

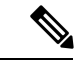

(注)

IPSec はさまざまな方法で導入できます。この章では、IPSec が何であり、IPSec を使用して選 択した通信パスを保護する方法について説明します。「ネットワーク分離ユーティリティを使 用した IPSec」の章では、サーバとの間のトラフィック全体を保護するための、より制限され た、けれど自動化された IPSec のアプリケーションについて説明します。ネットワーク分離 ユーティリティでは、IPSecの適用作業も保存されます。このユーティリティを使用してIPSec を適用する場合でも、この章を読んで IPSec 導入オプションを理解してください。その後、お 使いの環境に対して最もメリットの高いツールを使用できます。

詳細については、<https://docs.microsoft.com/en-us/windows/desktop/fwp/ipsec-configuration>を参照し てください。

コンタクトセンター環境に IPSec を実装すると、導入の容易さ、使いやすさ、および不正なア クセスから機密情報を保護するバランスを見つけ出すことを意味します。

適切なバランスを見つけ出すには、次の条件が必要です。

- リスクを評価し、組織に適したレベルのセキュリティを判断します。
- 機密情報を識別します。
- リスク管理基準を使用し、特定の情報を保護するセキュリティポリシーを定義します。
- 既存の組織内でポリシーを最適に実装する方法を決定します。
- 管理と技術の要件を確実に満たすようにします。

アプリケーションの使用または導入方法は、セキュリティに関する検討事項に影響します。た とえば、必要なセキュリティは、単一のメインサイトの導入と、信頼されたネットワークをま たがって通信できない複数のサイトにわたる導入の間で異なります。WindowsServer のセキュ リティ フレームワークは、厳格なセキュリティ要件を満たすように設計されています。ただ し、慎重な計画とアセスメント、効果的なセキュリティガイドライン、実施、監査、および適 切なセキュリティポリシーの設計と割り当てなしには、ソフトウェア単独では効果的ではあり ません。

IPSec を有効にした場合、パフォーマンスに影響を及ぼす影響は無視できると予想されます。 コール処理レートに影響はありません。:

#### 関連トピック

ネットワーク分離ユーティリティを使用した IPSec

# <span id="page-1-0"></span>トンネルモードでの **IPSec** のサポート

データおよび音声ネットワークの導入におけるセキュリティ上の懸念が高いため、Unified ICM と Unified CCE は、セントラル コントローラ サイトとリモート周辺機器(PG)サイト間で IPSec をサポートしています。この安全なネットワーク実装は、WAN 接続が IPSec のトンネル で保護される分散モデルを意味します。トンネルモードの Cisco IOS IPsec の設定とは、2 つの サイト間の Cisco IP ルータ(IPSec ピア)だけが安全なチャネル確立の一部であることを意味 します。すべてのデータトラフィックは WAN リンクを通して暗号化されますが、ローカルエ リアネットワークでは暗号化されません。トンネルモードは、IPSec ピア間のトラフィックフ ローの機密性を保証します。これは、IOSルータが、セントラルサイトをリモートサイトに接 続しています。

IPSec 設定の適格な仕様は次のとおりです。

- AES 128
- AES 256

一般に、QoSネットワークでは、トラフィックがトンネルにカプセル化され、暗号化される前 に、パケットヘッダー情報に基づいて QoS 機能を分類および適用します。

# <span id="page-2-0"></span>転送モードでの **IPSec** のサポート

### システム要件

トランスポートモードでの IPSec のサポートについては、Microsoft Windows Server をインス トールする必要があります。

### サポートされる通信パス

Unified ICM リリース は、サーバ間の通信を保護するために、Window サーバのオペレーティ ング環境での IPSec の導入をサポートしています。サポートは、顧客センシティブデータを交 換する次のノードリストに制限されています。

- **1.** NAM ルータと CICM ルータ間の接続
- **2.** 冗長な Unified ICM ルータ/ロガーペア間のパブリック接続
- **3.** 冗長な Unified ICM ルータ/ロガーペア間のプライベート接続
- **4.** Unified ICM ルータと Unified ICM 周辺機器ゲートウェイ(PG)間のすべての接続
- **5.** 冗長な Unified ICM ルータ/ロガーのペアと管理者 & データサーバ(プライマリ/セカンダ リ)と履歴データサーバ (HDS) 間のすべての接続
- **6.** 冗長な Unified ICM ルータ/ロガーペアと管理サーバ、リアルタイムおよび履歴データサー バ、および詳細データサーバ(プライマリ/セカンダリ)間のすべての接続
- **7.** 冗長な Unified ICM PG ペア間のパブリック接続とプライベート接続
- **8.** Unified CCE 導入における冗長な Unified ICM PG ペアと Unified Communications Manager 間 の接続

これらすべてのサーバ通信パスについて、IPSec 導入を計画する際の一般的な基盤として高い セキュリティレベルを検討してください。

### **IPSec** ポリシーの設定

Windows Server IPSec ポリシー設定は、セキュリティ要件を 1 つ以上の IPSec ポリシーに変換 することです。

各 IPSec ポリシーは、1 つ以上の IPSec ルールで構成されています。各 IPSec ルールは、次で構 成されます。

- 選択したフィルタリスト
- 選択したフィルタアクション
- 選択した認証方式

• 選択した接続タイプ

• 選択したトンネル設定

IPSecポリシーを設定するには複数の方法がありますが、最も直接的な方法は次のとおりです。

新しいポリシーを作成し、必要に応じてフィルタリストとフィルタアクションを追加し、ポリ シーのルールを定義します。この方式では、最初に IPSec ポリシーを作成してから、ルールを 追加および設定します。ルールの作成中に、フィルタリスト(トラフィックタイプの指定)と フィルタアクション(トラフィックの処理方法を指定)を追加します。

各通信パスと各端(各サーバ)に対して、IPSec セキュリティポリシーを作成する必要があり ます。IP セキュリティ ポリシー ウィザードを使用して各 IPSec ポリシーのプロパティを作成 および編集する場合は、次の情報を入力します。

- **1.** 名前
- **2.** [説明(Description)](任意)
- **3.** デフォルトの応答ルールをアクティブ化しない
- **4.** IP セキュリティルール(追加ウィザードを使用したルールの追加)
	- トンネルのエンドポイント(トンネルを指定しない)
	- ネットワークタイプ:すべてのネットワーク接続
- **5.** IPフィルタリスト
	- 名前
	- [説明(Description)](任意)
	- 追加ウィザードを使用して IP フィルタを追加します。 [説明 (Description) ] (任意) 送信元アドレス: 特定の IP アドレス (パスによって異なります) 宛先アドレス:特定の IP アドレス(パスによって異なります) IP プロトコル の種類:任意
	- 追加ウィザードを使用して IP フィルタアクションを追加します。 名前
		- [説明 (Description) ] (任意)

フィルタアクションの一般オプション:セキュリティのネゴシエート

IPSec をサポートしていないコンピュータと通信しない

IP トラフィックセキュリティ:整合性と暗号化 - 整合性アルゴリズム:SHA1 - 暗号化 アルゴリズム:3DES

•認証方法: Active Directory Kerberos V5 プロトコル(デフォルト)

- X.509 証明書は、顧客の設定に応じて実稼働環境でも使用で きます。Unified ICMがすべての導入モデルでActive Directory を要求する場合、認証方式として Kerberos を使用する場合 に、追加のセキュリティ資格情報管理は不要です。PG を介 した Unified CM 接続の場合は、事前共有キー(PSK)を使用 します。 (注)
	- セキュリティを強化する際、PSK認証は相対的に弱い認証方 式なので使用しないでください。また、PSKはプレーンテキ ストで保存されます。テストにはPSKのみを使用します。詳 細については、事前共有キー認証に関する Microsoft Technet の項目を参照してください。
	- IPSecポリシーをカスタマイズする場合は、IPSec設定を変更 してカスタマイズできます。詳細については、データ保護の 設定(クイックモード)設定に関するMicrosoftのドキュメン トを参照してください。
- **6.** キー交換のセキュリティ方式:IKE セキュリティアルゴリズム(デフォルト)
	- 整合性アルゴリズム:SHA1
	- 暗号化アルゴリズム:3DES
	- Diffie-Hellman グループ:中(DH グループ 2、1024 ビットキー)

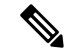

- セキュリティを強化するには、2048 ビット以上の Diffie-Hellman キーを使用して LogJam の脆弱性攻撃による脅 威を軽減します(CVE-CVE-2015-4000)。詳細については、 <https://cve.mitre.org/cgi-bin/cvename.cgi?name=CVE-2015-4000>を 参照してください。強力なDiffie-Hellmanグループと長いキー 長を組み合わせると、秘密鍵の計算上の困難さが増します。 詳細については、キー交換方法に関する Microsoft Technet の 項目を参照してください。 (注)
	- 長いキー長を使用すると、CPU処理のオーバーヘッドが大き くなります。

# <span id="page-5-0"></span>**Unified Communications Manager** への **IPSec** 接続

Unified Communications Manager が Unified ICM システムと同じドメインにはない Unified CCE システムでは、認証に Kerberos を使用できません。このようなシステムには、X.509 証明書を 使用します。

# <span id="page-5-1"></span>**IPSec** アクティビティ

#### **IPSec** モニタ

Windows Server オペレーティングシステム上の IPSec をモニタするには、IP Security モニタ (ipsecmon)を使用できます。IPSec モニタの詳細については、Microsoft Technet の項目を参照 してください。

### **IPSec** ロギングの有効化

ポリシーが正常に動作しない場合は、IPSec セキュリティ関連プロセスのロギングを有効にで きます。このログは、Oakleyログと呼ばれます。ログは読みにくいですが、プロセスの失敗の 場所を追跡するのに役立ちます。次の手順では、IPSec ロギングを有効にします。

#### 手順

- ステップ **1 [**開始(**Start**)**]** > **[**実行(**Run**)**]** の順に選択します。
- ステップ **2 Regedt32** と入力 して **[OK]** をクリックして、登録エディタに入ります。
- ステップ **3 HKEY\_LOCAL\_MACHINE** をダブルクリックします。
- ステップ **4** System\CurrentControlSet\Services\PolicyAgent に移動します。
- ステップ **5 [**ポリシーエージェント(**Policy Agent**)**]** をダブルクリックします。
- ステップ **6** 右側のペインを右クリックし、**[**編集(**Edit**)**]** > **[**キーの追加(**Add Key**)**]** を選択します。
- ステップ **7** キー名として**Oakley**を入力します(大文字と小文字が区別されます)。
- ステップ **8 [Oakley]** をダブルクリックします。
- ステップ **9** 左側のペインを右クリックし、**[**新規(**New**)**]** > **[DWORD** 値(**DWORD Value**)**]** を選択しま す。
- ステップ **10** 値の名前 **EnableLogging** を入力します(大文字と小文字が区別されます)。
- ステップ **11** 値をダブルクリックして、DWORD を **1** に設定します。
- ステップ **12** [OK] をクリックします。
- ステップ **13** コマンドプロンプトに移動し、**net stop policyagent & net start policyagent** と 入力します。

ステップ **14** %windir%\debug\Oakley.log でログを検索します。

#### **Message Analyzer**

Message Analyzer を使用すると、プロトコル メッセージング トラフィックをキャプチャ、表 示、および解析できます。さらに、Windowsコンポーネントからのシステムイベントおよび他 のメッセージのトレースと評価を行います。

MessageAnalyzerのダウンロードおよび詳細については、[https://www.microsoft.com/en-in/download/](https://www.microsoft.com/en-in/download/details.aspx?id=44226) [details.aspx?id=44226](https://www.microsoft.com/en-in/download/details.aspx?id=44226) を参照してください。

### システム モニタリング

組み込みのパフォーマンス コンソール(perfmon)を使用すると、ネットワーク アクティビ ティを他のシステム パフォーマンス データと一緒にモニタできます。ネットワーク コンポー ネントは別のハードウェアリソースとして取り扱い、通常のパフォーマンスモニタリングルー チンの一部として確認します。

ネットワーク アクティビティは、ネットワーク コンポーネントだけでなく、システム全体の パフォーマンスにも影響を及ぼす可能性があります。ディスク、メモリ、プロセッサアクティ ビティなどのネットワークアクティビティと共に、他のリソースを必ずモニタしてください。 システムモニタを使用すると、単一のツールを使用してネットワークとシステムのアクティビ ティを追跡できます。通常のモニタリング設定の一部として、次のカウンタを使用します。

- Cache\Data Map Hits %
- Cache\Fast Reads/sec
- Cache\Lazy Write Pages/sec
- Logical Disk\% Disk Space
- Memory\Available Bytes
- Memory\Nonpaged Pool Allocs
- Memory\Nonpaged Pool Bytes
- Memory\Paged Pool Allocs
- Memory\Paged Pool Bytes
- Processor( Total)\% Processor Time
- System\Context Switches/sec
- System\Processor Queue Length
- Processor(\_Total)\Interrupts/sec

# <span id="page-7-0"></span>**NAT** のサポート

ネットワークアドレス変換 (NAT) は、大規模ネットワーク内の登録済み IP アドレスを保存 し、IP アドレッシング管理タスクをシンプル化するためのメカニズムです。NAT は、プライ ベート内部ネットワーク内の IP アドレスを、パブリック外部ネットワーク(インターネット など)を通じて転送する法律上の IP アドレスに変換します。NAT はさらに、着信トラフィッ クの法律上 の 配信アドレスを内部ネットワーク内の IP アドレスに変換します。

NAT 全体にわたってUnified CCE 環境に IP 電話を導入できます。リモート周辺機器 (PG) サー バは、NAT ネットワークリモートの中央コントローラサーバ (ルータおよびロガー)から見 つけ出すことができます。PG サーバの NAT サポート資格は、NAT 機能を備える Cisco IP ルー タを実装するネットワーク インフラストラクチャに限定されています。

エージェントデスクトップは、サイレントモニタリングが使用される場合を除き、NAT 環境 でサポートされます。サイレントモニタリングは、NAT ではサポートされていません。

NAT の設定方法の詳細については、

[https://www.cisco.com/en/US/tech/tk648/tk361/technologies\\_tech\\_note09186a0080094e77.shtml](https://www.cisco.com/en/US/tech/tk648/tk361/technologies_tech_note09186a0080094e77.shtml) を参 照してください。

NAT 全体に IP 電話を導入する方法の詳細については、[https://www.cisco.com/c/en/us/td/docs/](https://www.cisco.com/c/en/us/td/docs/ios-xml/ios/ipaddr_nat/configuration/12-4t/nat-12-4t-book.pdf) [ios-xml/ios/ipaddr\\_nat/configuration/12-4t/nat-12-4t-book.pdf](https://www.cisco.com/c/en/us/td/docs/ios-xml/ios/ipaddr_nat/configuration/12-4t/nat-12-4t-book.pdf) を参照してください。

## <span id="page-7-1"></span>**IPSec** と **NAT** の透過性

IPSec NAT の透過表示機能では、NAT と IPSec の間で既知の多くの非互換性に対処すること で、ネットワーク内の NAT またはポートアドレス変換(PAT)ポイントを経由する IPSec ト ラフィックのサポートが導入されます。VPN デバイスは、NAT トラバーサル(NAT-T)を自 動的に検出します。両方の VPN デバイスが NAT-T に対応している場合、NAT-T は自動的に検 出され、自動的にネゴシエートされます。

# <span id="page-7-2"></span>その他の **IPSec** リファレンス

- IPSec アーキテクチャ:[https://technet.microsoft.com/en-us/library/bb726946.aspx](http://technet.microsoft.com/en-us/library/bb726946.aspx)
- Windows Server: <https://docs.microsoft.com/en-us/windows-server/get-started/server-basics>
- Windows ファイアウォールおよび IPSec : [https://docs.microsoft.com/en-us/windows/security/](https://docs.microsoft.com/en-us/windows/security/threat-protection/windows-firewall/windows-firewall-with-advanced-security) [threat-protection/windows-firewall/windows-firewall-with-advanced-security](https://docs.microsoft.com/en-us/windows/security/threat-protection/windows-firewall/windows-firewall-with-advanced-security)